# "Solutions" Image Services Adding Stamps and Notes to a Document in Black Ice

## Table of Contents

| Process       1         Annotations       1         Text Annotation       2         Editing Existing Annotations       4         Stamps       5         Rubber Stamp Options       5         Time Stamp Customization       6         Personalized Stamp Options       7         Ann File Extension       9         Deleting Notes       9         File Folder       10         Printing Documents with Annotations       11         Considerations:       12 | Introduction                        | 1  |
|----------------------------------------------------------------------------------------------------|-------------------------------------|----|
| Text Annotation2Editing Existing Annotations4Stamps5Rubber Stamp Options5Time Stamp Customization6Personalized Stamp Options7.Ann File Extension9Deleting Notes9Document9File Folder10Printing Documents with Annotations11                                                                                                    | Process                             | 1  |
| Text Annotation2Editing Existing Annotations4Stamps5Rubber Stamp Options5Time Stamp Customization6Personalized Stamp Options7.Ann File Extension9Deleting Notes9Document9File Folder10Printing Documents with Annotations11                                                                                                    |                                     |    |
| Rubber Stamp Options5Time Stamp Customization6Personalized Stamp Options7.Ann File Extension9Deleting Notes9Document9File Folder10Printing Documents with Annotations11                                                                                                    | Text Annotation                     | 2  |
| Rubber Stamp Options5Time Stamp Customization6Personalized Stamp Options7.Ann File Extension9Deleting Notes9Document9File Folder10Printing Documents with Annotations11                                                                                                    | Editing Existing Annotations        | 4  |
| Rubber Stamp Options5Time Stamp Customization6Personalized Stamp Options7.Ann File Extension9Deleting Notes9Document9File Folder10Printing Documents with Annotations11                                                                                                    | Stamps                              | 5  |
| Time Stamp Customization       .6         Personalized Stamp Options       .7         .Ann File Extension       .9         Deleting Notes       .9         Document       .9         File Folder       .10         Printing Documents with Annotations       .11                                                                                                    | Rubber Stamp Options                | 5  |
| Ann File Extension                                                                                                    | Time Stamp Customization            | 6  |
| Ann File Extension                                                                                                    | Personalized Stamp Options          | 7  |
| Document       .9         File Folder       .10         Printing Documents with Annotations       .11                                                                                                    | Ann File Extension                  | 9  |
| Document       .9         File Folder       .10         Printing Documents with Annotations       .11                                                                                                    | Deleting Notes                      | 9  |
| Printing Documents with Annotations11                                                                                                    | Document                            | 9  |
|                                                                                                    | File Folder                         | 10 |
|                                                                                                    | Printing Documents with Annotations | 11 |
|                                                                                                    |                                     |    |

## Introduction

This document describes how to add notes and stamps to a document in Black Ice.

### Process

#### Annotations

Locate your Document, right click and Check Out.

| I      |                 |              |                |       | <b>-</b>             |                  |             |        |
|--------|-----------------|--------------|----------------|-------|----------------------|------------------|-------------|--------|
| ^      | Name ^          |              | Recording Year | Recor | ding Mo              | Recording Prefix | Document Nu | Record |
| 5      | 20160104_1      | Open         |                |       |                      |                  | 1           | 2016   |
| *      | 20160104_1      | Open With.   |                | >     |                      |                  | 1           | 2016   |
| - *    | 20160104_1(     | · ·          |                |       |                      |                  | 10          | 2016   |
| s 🖈    | 700 20160104_10 | Send         |                | >     |                      |                  | 10          | 2016   |
|        | 20160104_11     | Export       |                | >     |                      |                  | 11          | 2016   |
| *      | 777 20160104_12 |              |                |       | 160104 11.           | tif              | 12          | 2016   |
| Lc 🖈 👘 | 20160104_13     | Print        |                |       | [                    |                  | 13          | 2016   |
| *      | 20160104_13     | Print with B | lack lce       |       |                      |                  | 13          | 2016   |
| Ne#    | 20160104_14     | View         |                |       | 58 KB<br>ecord Index | ing              | 14          | 2016   |
|        | 20160104_14     | Check Out.   |                |       | )16                  | ing              | 14          | 2016   |
| \\c *  | 20160104_15     | Get Latest V | errion         |       | 104                  |                  | 15          |        |
| \\c#   | 777 20160104_15 | Create PDF   |                |       | 1                    |                  | 15          | 2016   |

Page 1 Copyright © 1986, 2020 "Solutions", Inc.

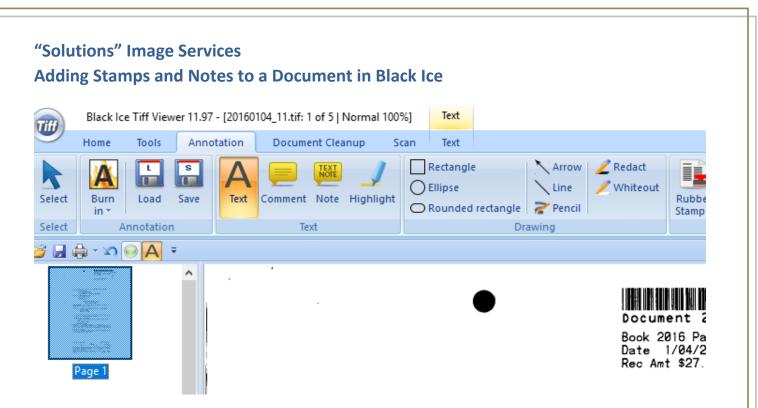

From the annotation tab, various types of annotations, highlights, shapes, lines, notes, and/or stamps can be added to the document.

#### **Text Annotation**

To do a Text Annotation, select the Text option.

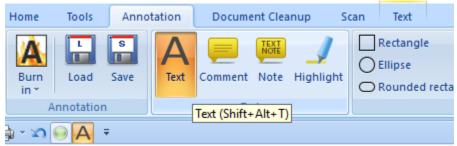

Draw a box on the Document in the area you want your note displayed.

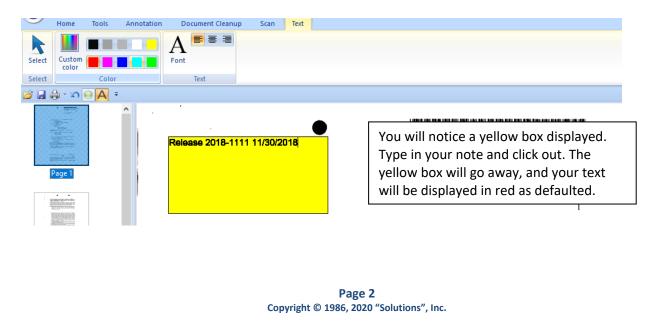

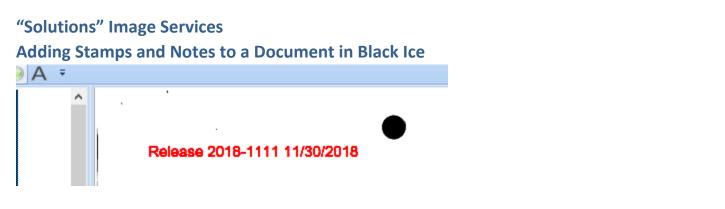

### Adding the Text Annotation to your Quick Access Toolbar

If you would like your Text Annotation option displayed in the quick access bar, follow these next steps. You may need to select to show the Quick Access Toolbar if it is not already displayed.

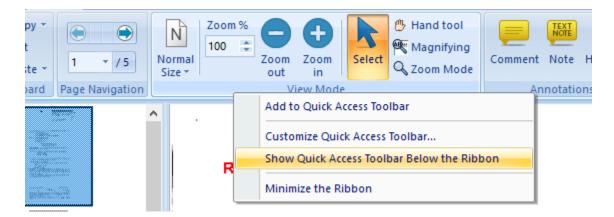

Once your Quick Access bar is showing, go to the Annotation tab, right click on the Text option and select Add to Quick Access Toolbar.

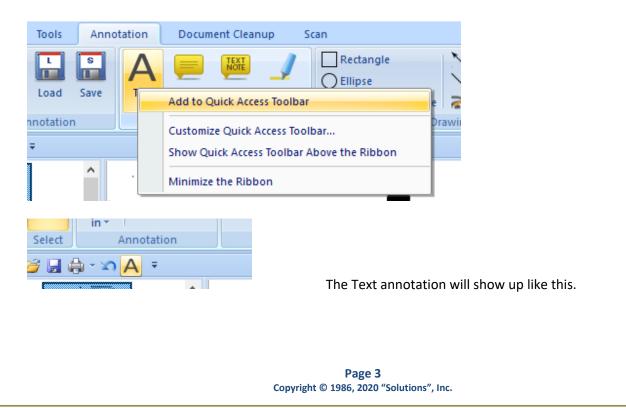

### Adding Stamps and Notes to a Document in Black Ice

#### **Editing Existing Annotations**

To edit the text of an existing annotation you will need to double click in the area to get the plus symbol cursor (Crosshair).

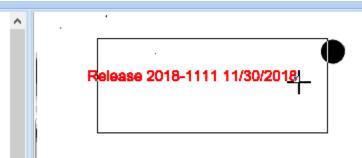

Then select your note. This will highlight the note and allow you to change the text.

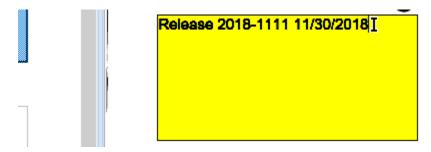

### Adding Stamps and Notes to a Document in Black Ice

#### **Stamps**

There are four different types of stamps that can be added to a document. These stamps are also located in the Annotations tab across the top toolbar. Select which stamp you would like to use from the options listed below. To place the stamp, draw a box in the area you would like your stamp placed.

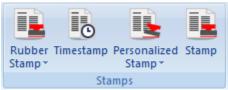

<u>Rubber Stamp</u> allows the user to select from a predefined list of stamps. See the image for rubber stamp options.

Timestamp allows the user to place a date and time onto the document.

<u>Personalized Stamp</u> allows the user to stamp a signature or other personalized image on to the document. This option will save your most recent stamp used in the selection window. Personalized stamps can be in bitmap or TIFF format.

The <u>Stamp</u> option is like the Personalized Stamp option. The only difference is you will have to find and select the stamp each time.

#### **Rubber Stamp Options**

Here you can choose from a predefined list of stamps provided by Black Ice.

| n       | Document Clear | nup Sc                 | an                                  |      |                     |       |                           |                        |
|---------|----------------|------------------------|-------------------------------------|------|---------------------|-------|---------------------------|------------------------|
| X<br>xt | Comment Note   | J<br>Highlight         | Rectangle Ellipse Rounded rectangle | Line | 🖉 Redact 🧪 Whiteout | Stamp | Timestamp                 | Personalize<br>Stamp • |
|         |                |                        |                                     |      |                     | 4     | ssigned                   |                        |
|         |                |                        |                                     |      | Book 20<br>Date 1   |       | Checked<br>Client attorne | y privilege            |
|         | •              |                        | •                                   |      | Rec Amt             |       | Confidential              |                        |
|         | - ININ         | <b>N</b> A             | DOODI                               |      |                     | 0     | Сору                      |                        |
|         | - PK           |                        | KNNKI                               |      |                     |       | Draft                     |                        |
|         |                | $\mathbf{v}\mathbf{v}$ |                                     |      |                     | E     | xtended                   |                        |
|         | •              |                        | •                                   | •    |                     | F     | ах                        |                        |
|         |                |                        |                                     |      |                     | F     | axed                      |                        |
|         |                |                        |                                     |      |                     | 1     | mportant                  |                        |
|         |                |                        |                                     |      |                     | 1     | nvoice                    |                        |
|         |                | State                  | f Iowa                              |      | Space Above         |       | lotice                    |                        |
|         | Pre            | pared By:              | 1 10#a                              |      | Space Above         | 1 (   | Official                  |                        |
|         |                | parea og .             |                                     |      |                     | C     | On File                   |                        |
|         |                |                        |                                     |      |                     | F     | Paid                      |                        |
|         | /              |                        |                                     |      |                     | F     | ending                    |                        |
|         | V Ret          | urn To:                |                                     |      |                     | √ F   | rocessed                  | 2                      |
|         |                |                        |                                     |      |                     | F     | Received                  | Proc                   |
|         |                |                        |                                     |      |                     |       |                           |                        |
|         |                |                        |                                     |      |                     |       |                           |                        |

Page 5 Copyright © 1986, 2020 "Solutions", Inc.

### Adding Stamps and Notes to a Document in Black Ice

#### **Time Stamp Customization**

You can customize the format in which your timestamp will appear on your document. To do this click the Tiff icon on the top left and select options.

| Tiff            |          |              |
|-----------------|----------|--------------|
|                 | R        | ecent Docume |
|                 | 1        | 20160104_11  |
| <u>S</u> ave    | 2        | C:\Users\\20 |
| Save <u>A</u> s | 3        | 20080813_237 |
|                 | 4        | 20170309_191 |
| Print           | 5        | 20170301_201 |
| Options         | 6        | 20171212_779 |
|                 | Z        | 20171212_763 |
| About           | <u>8</u> | 19900103_157 |
|                 |          | c            |

In this window you will be able to select date and time format as well as whether to include minutes, seconds, or time zone in your stamp. The preview will allow you to see how the stamp will appear on your document.

| <complex-block><complex-block></complex-block></complex-block> | Black Ice Tiff View                                                                                    | er Options                                                                                                    | Х |                                                      |
|----------------------------------------------------------------|----------------------------------------------------------------------------------------------------|----------------------------------------------------------------------------------------------------|---|------------------------------------------------------|
|                                                                | General<br>View<br>Annotation and<br>Stamp<br>OCR<br>CR<br>File Association<br>Default<br>Compressions | Image: Stamp Settings         Image: Stamp Settings         Default stamp:         Rubber stamp         Image: Timestamp format:         Image: Time 12 Hour         Image: Time 12 Hour |   | color of your Timestamp is<br>currently unavailable. |
|                                                                |                                                                                                    |                                                                                                    |   |                                                      |
|                                                                |                                                                                                    |                                                                                                    |   |                                                      |
|                                                                |                                                                                                    |                                                                                                    |   |                                                      |

### Adding Stamps and Notes to a Document in Black Ice

### **Personalized Stamp Options**

Here you can select personal stamps you have created and apply them to your document.

Once you select Personalized Stamp the option will drop down to select a stamp. Once clicked this window will open. Here you will need to

| gle Z Pencil Z Redact                                                             | Rubber Timestamp P<br>Stamp *                   | ersonalized Stamp<br>Stamp *               |                 |                                                               |
|-----------------------------------------------------------------------------------|-------------------------------------------------|--------------------------------------------|-----------------|---------------------------------------------------------------|
| Drawing                                                                           | Stam                                            | ips                                        |                 |                                                               |
| Date                                                                              | 016 Page 11 Type<br>1/04/2016 Time<br>t \$27.00 | 04 004 Pages 5<br>2:30:43PM<br>I<br>T<br>S | some created co | mps and would lik<br>ntact us at<br><u>s</u> and request us t |
| Select Personalized sta                                                           | amp                                             | ×F                                         |                 |                                                               |
| Personalized Stamp Fil                                                            |                                                 | Cancel                                     |                 |                                                               |
| Once Browse is selected you                                                       | will need to find the                           | file location of your s                    | tamp.           |                                                               |
| 700 Personalized stamp                                                            |                                                 |                                            |                 |                                                               |
| $\leftarrow$ $\rightarrow$ $\checkmark$ $\uparrow$ $\square$ $\rightarrow$ This F | PC > Documents >                                | Pictures > Stamps                          |                 |                                                               |
| Organize 🔻 New folder                                                             |                                                 |                                            |                 |                                                               |
| This PC                                                                           | Name                                            | ^                                          | Date modified   | Туре                                                          |

dified Type 🏧 LienReleasedByJW 12/3/2018 11:29 AM **TIF File** 3D Objects 12/3/2018 11:03 AM 📶 LogoStamp ЛŻ **TIF File** Desktop Type: TIF File Size: 4.16 KB Documents Date modified: 12/3/2018 11:29 AM Downloads Draw the box in the area you want your stamp.

> Page 7 Copyright © 1986, 2020 "Solutions", Inc.

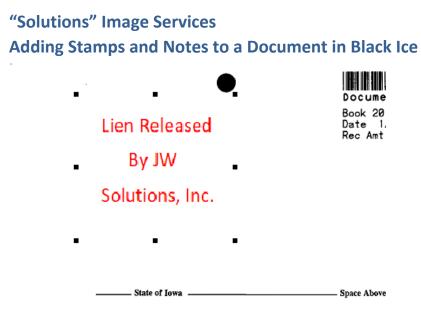

You can adjust the size of the stamp by dragging the sizing handles. You can also use a Logo or Seal stamp to place on the document.

3

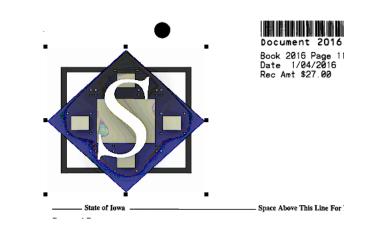

### Adding Stamps and Notes to a Document in Black Ice

#### **.Ann File Extension**

If the stamp or note is saved through the annotation tab, you should see a new file with an .ann extension (if view extensions is turned on) along with the original file. See the sample below.

| utions 🗾 🔄 |                     |                |              |                  |             |           |
|------------|---------------------|----------------|--------------|------------------|-------------|-----------|
| ^          | Name ^              | Recording Year | Recording Mo | Recording Prefix | Document Nu | Recording |
|            | 20160104_1.ann      | 2016           | 0104         |                  | 1           | 2016      |
| *          | 7 20160104_1.tif    | 2016           | 0104         |                  | 1           | 2016      |
| *          | 20160104_10.ann     | 2016           | 0104         |                  | 10          | 2016      |
| *          | 700 20160104_10.tif | 2016           | 0104         |                  | 10          | 2016      |
|            | 7 20160104_11.tif   | 2016           | 0104         |                  | 11          | 2016      |
| *          | 20160104_12.tif     | 2016           | 0104         |                  | 12          | 2016      |
| Lc 🖈 📃     | 20160104 13.ann     | 2016           | 0104         |                  | 13          | 2016      |

### **Deleting Notes**

#### Document

To delete a note, check out the document (if not already checked out) click on the note so the sizing handles are visible and then right click, select cut note or press the Delete key on your keyboard.

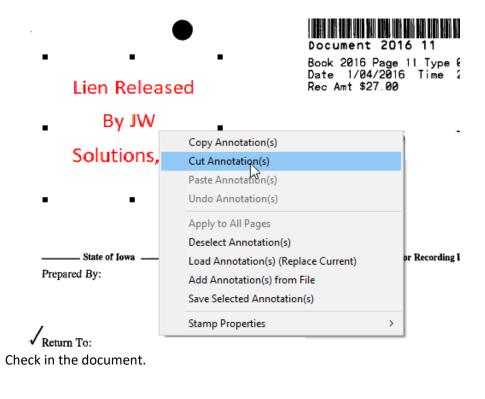

### Adding Stamps and Notes to a Document in Black Ice

### **File Folder**

If there is only a single note on the document, delete the .ann file within the Document Locator client. Highlight the .ann file and right click and delete or press delete on the keyboard.

| 📕 > Do        | ocument Locator | Show Difference | es     | F    |
|---------------|-----------------|-----------------|--------|------|
| utions        |                 | Cut             |        |      |
| ^             | Name ^          | Сору            |        | c    |
| is            | 2016010         | History         |        | > 04 |
| *             | 7// 2016010     | Delete          |        | 04   |
| s 🖈           | 2016010         | Rename          |        | 04   |
| ts 🖈          | 2016010         | Document Not    | es     | 04   |
| ≉<br>tLc≠     | 2016010         | Collections     |        | > 04 |
| *             | 2016010         | Update Record   | Policy | 04   |
| (\\v.*        | 2016010         | Update Profile  |        | 04   |
| (\\c *        | 2016010         | Properties      |        | 04   |
| <b>(\\c</b> ≉ | 70160104_15     | .tif            | 2016   | 0104 |
|               | 20160104_16     |                 | 2016   | 0104 |
| ebuild        | 701 20160104_17 |                 | 2016   | 0104 |
|               | 20160104_18     |                 | 2016   | 0104 |
|               | 700 20160104_19 | .tir            | 2016   | 0104 |

## "Solutions" Image Services Adding Stamps and Notes to a Document in Black Ice

### **Printing Documents with Annotations**

When printing a document through Black Ice, there is an option to print the document with or without the annotations.

| Print ×                                      |  |  |  |  |
|----------------------------------------------|--|--|--|--|
| Printing<br>File: Test Claim.tiff            |  |  |  |  |
| \\SOL-FS-01\HP PageWide Pro 552 V Properties |  |  |  |  |
| Copies: 1 🔽 Collated                         |  |  |  |  |
| Pages to Print                               |  |  |  |  |
| <ul> <li>All pages</li> </ul>                |  |  |  |  |
| O Current page                               |  |  |  |  |
| O Pages 1 (i.e.: 2-5, 8)                     |  |  |  |  |
| Position and size                            |  |  |  |  |
| Scale to Fit Page Proportionally             |  |  |  |  |
| Stretch to Fit Page                          |  |  |  |  |
| Use page resolution                          |  |  |  |  |
| Center the Page Horizontally                 |  |  |  |  |
| Center the Page Vertically                   |  |  |  |  |
| Print on both sides of paper                 |  |  |  |  |
| ● Flip on long edge ○ Flip on short edge     |  |  |  |  |
| Annotation                                   |  |  |  |  |
| Print annotations                            |  |  |  |  |
| Save current print options OK Cancel         |  |  |  |  |

Check the box to include annotations—leave blank to exclude annotations. Print options can be saved. Please note that 'Comment' type annotations do not print regardless.

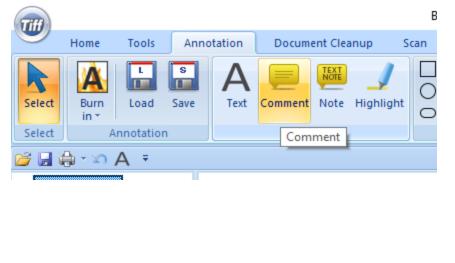

Page 11 Copyright © 1986, 2020 "Solutions", Inc.

# "Solutions" Image Services Adding Stamps and Notes to a Document in Black Ice Considerations:

Typically you do not want to Burn In the annotations as this limits the ability to remove and/or edit annotations. During set up Black Ice is set to save annotations in a separate file. If you get a new pc, these settings need to be checked.

| TH                                                                                                    | Black Ice Tiff Viewer 12.45     |
|----------------------------------------------------------------------------------------------------|---------------------------------|
| Home Tools Annotation Document Cleanup<br>Copy ~<br>Cut<br>Page Navigation<br>Clipboard<br>Page Navigation<br>View Mode | Black Ice Tiff Viewer Options × |
|                                                                                                    |                                 |